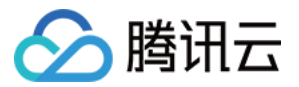

# 日志服务 开发者指南 产品⽂档

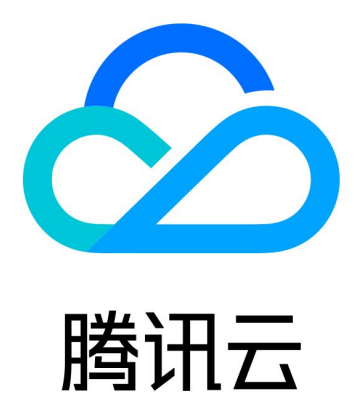

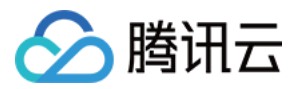

【版权声明】

©2013-2024 腾讯云版权所有

本文档著作权归腾讯云单独所有,未经腾讯云事先书面许可,任何主体不得以任何形式复制、修改、抄袭、传播全 部或部分本⽂档内容。

【商标声明】

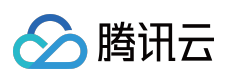

及其它腾讯云服务相关的商标均为腾讯云计算(北京)有限责任公司及其关联公司所有。本文档涉及的第三方主体 的商标,依法由权利人所有。

【服务声明】

本文档意在向客户介绍腾讯云全部或部分产品、服务的当时的整体概况,部分产品、服务的内容可能有所调整。您 所购买的腾讯云产品、服务的种类、服务标准等应由您与腾讯云之间的商业合同约定,除非双方另有约定,否则, 腾讯云对本文档内容不做任何明示或默示的承诺或保证。

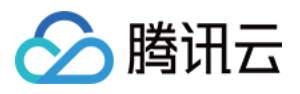

# 文档目录

[开发者指南](#page-3-0) 通过 iframe 内嵌 CLS (旧方案) 通过 [Grafana](#page-17-0) 使用 CLS

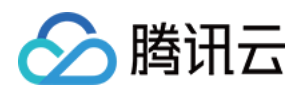

# <span id="page-3-1"></span><span id="page-3-0"></span>开发者指南 通过 iframe 内嵌 CLS (旧方案)

最近更新时间:2024-01-20 17:08:07

# 活用场景

日志服务提供 日志服务控制台 内嵌到其他系统的能力, 满足不登录腾讯云控制台即可查询分析日志的诉求。通过内 嵌日志服务控制台页面, 可以给用户带来以下方便: 在外部系统服务中(例如公司内部运维或运营系统)快速集成日志服务的查询分析能力。 无需管理众多腾讯云子账号,方便将日志数据分享给他人进行查看。

### 使用演示代码实现免登录

#### 操作步骤

1. 打开 [访问管理](https://console.tencentcloud.com/cam/overview) [CAM](https://www.tencentcloud.com/document/product/598/19381) 页面, 创建 CAM 角色, 选择角色载体为腾讯云账号, 并**允许登录控制台**, 并为 CAM 角色配 置相应的访问权限,例如只读策略权限 QcloudCLSReadOnlyAccess ,并命名为 CLSReadOnly 。复制策略 的 RoleArn 信息。

2. 打开 [访问管理策略](https://console.tencentcloud.com/cam/policy) 页面, 新建自定义策略, 选择按策略生成器创建。进入页面后选择JSON标签, 在策略内容中 填写以下内容, 注意将\${YOUR\_UIN}替换为账号的Uin (Resource 内容为创建的角色的 RoleArn, 如果策略名不一 致, 请注意修改)。点击下一步, 并设置访问策略名为 PlayClsPolicy 。

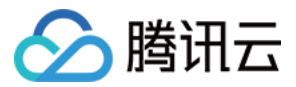

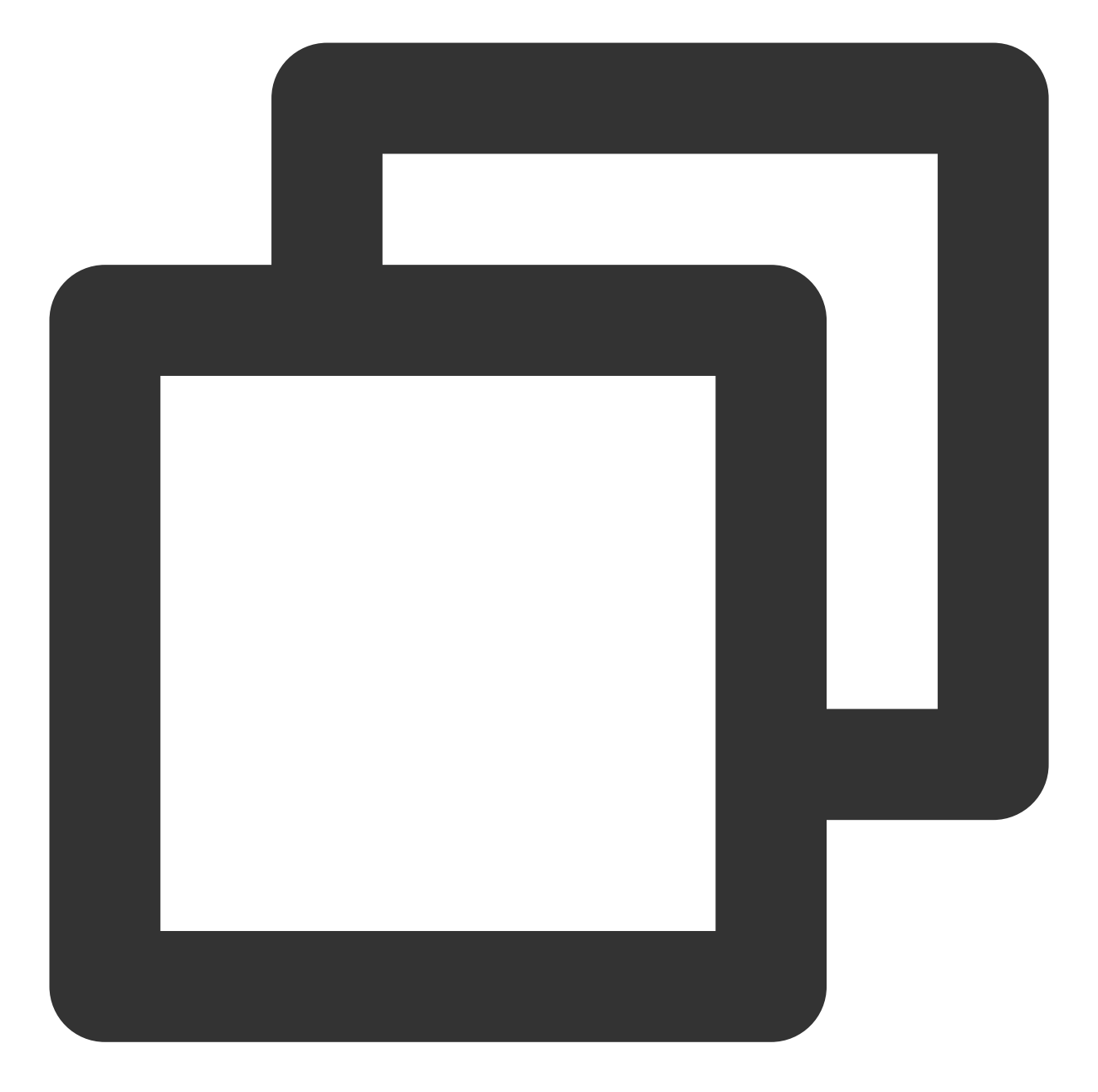

```
{
    "version": "2.0",
    "statement": [
        {
             "effect": "allow",
             "action": [
                 "sts:AssumeRole"
             \frac{1}{\sqrt{2}}"resource": [
                 "qcs::cam::uin/${YOUR_UIN}:roleName/CLSReadOnly"
             ]
```
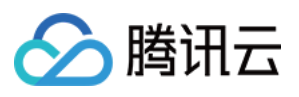

日志服务

} ] }

3. 打开 新建用户 页面, 选择自定义创建。类型设置为**可访问资源并接受消息**, 用户名可设置为 PlayClsUser , 访问 方式为编程访问, 用户权限设置为上步骤新建的策略 PlayClsPolicy 。提交新建用户操作后, 复制保留生成的 密钥 SecretId 和 SecretKey 。

4. 克隆免密登录控制台**演示项目代码 [cls-iframe-demo](https://github.com/TencentCloud/cls-iframe-demo)** 。参考项目ReadMe内容, 在根目录创建 .env 文件, 填写 RoleArn , SecretId , SecretKey 信息,即完成了必要参数值的填写。

#### 注意:

代码泄漏可能会导致 SecretId 与 SecretKey 泄漏, 从而影响账号安全。为了保证账号安全, 可参考云 API 密钥安全 方案推荐,安全使用密钥。同时根据权限最小化原则,使用具备最小化权限的子账户密钥。

参考免密登录控制台 演示程序的 ReadMe文档, 运行项目后, 即可查看免密登录控制台效果。

#### 注意:

该示例中不包含鉴权外部系统鉴权逻辑,部署后所有访问者(即使未登录腾讯云)均可以在示例中配置的角色权限 查看账户中的数据。为保障数据隐私及安全,请⾃⾏添加外部系统鉴权逻辑或限制其仅在内⽹中可访问,以确保有 权限的用户才能够查看该页面。

5. 拼接日志服务免登录目标地址 s url (可选, 获取后填写在免登录项目的配置文件中, 访问免登录服务后将自 动跳转到此地址)

#### 日志服务检索分析页面基础地址:

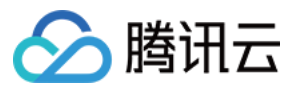

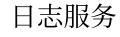

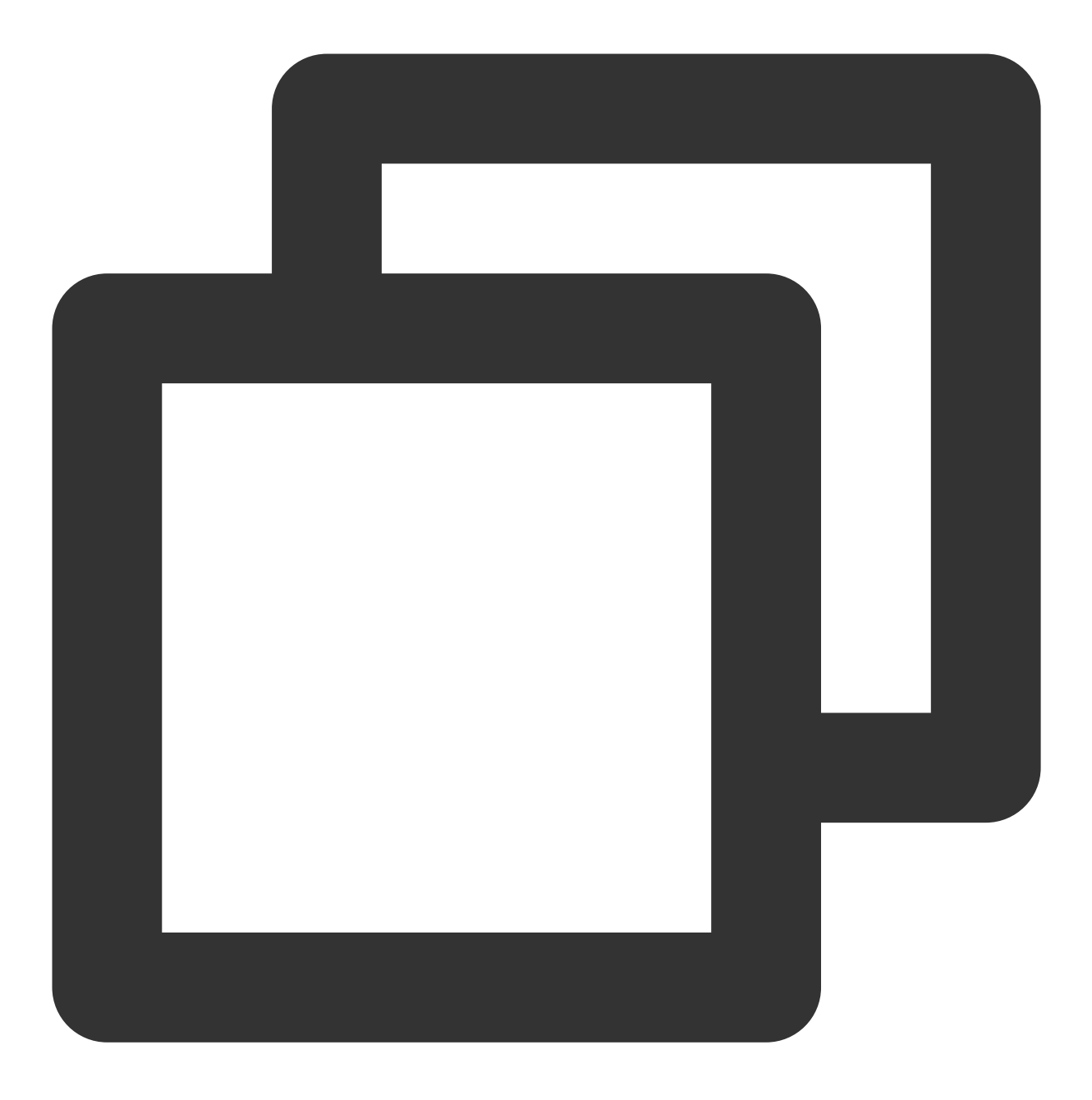

https://console.tencentcloud.com/cls/search?region=<region>&topic\_id=<topic\_id>

#### ⽇志服务检索分析⻚⾯ **URL** 参数说明:

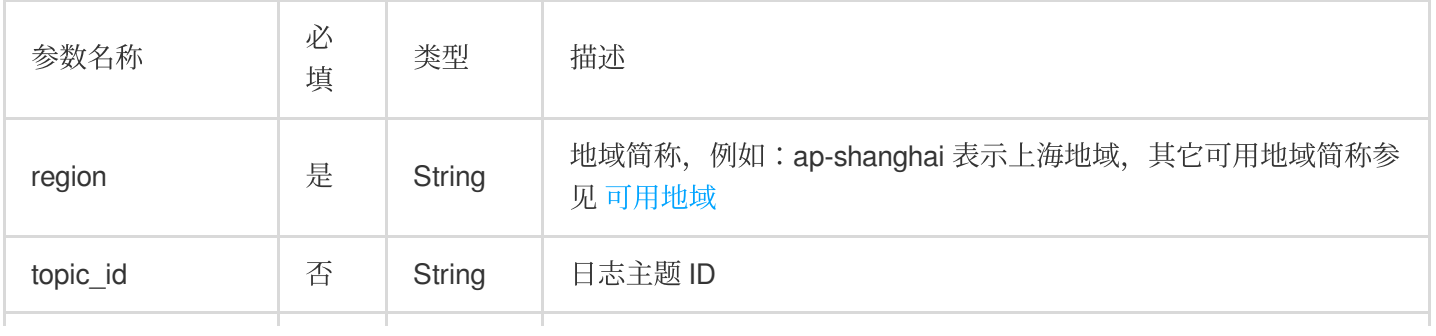

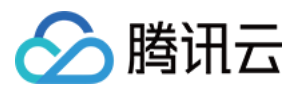

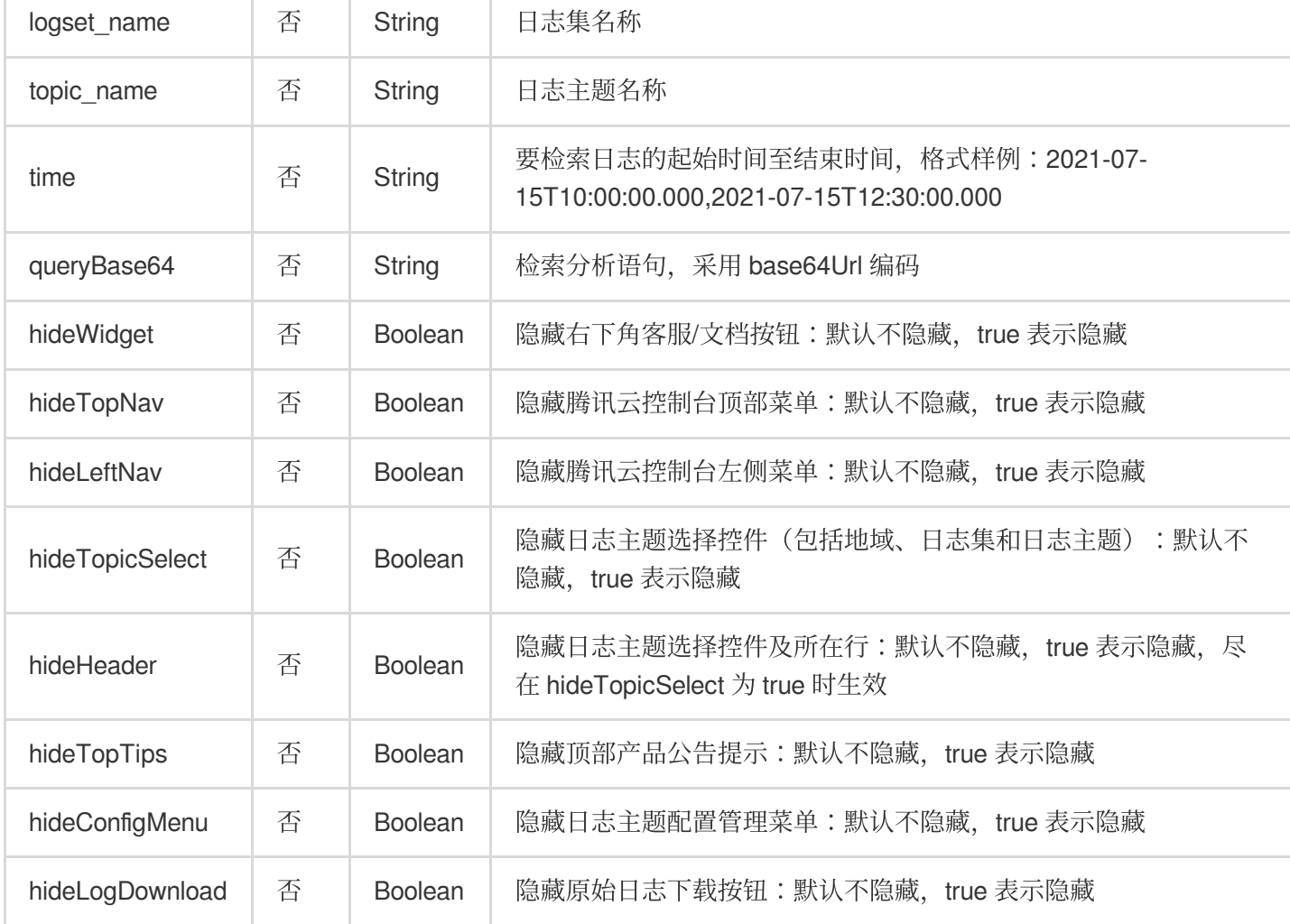

#### 注意:

可通过两种方式在 URL 参数中指定需要检索的日志主题:

topic\_id:根据⽇志主题 ID 指定⽇志主题。

logset\_name+topic\_name:根据日志集名称及日志主题名称指定日志主题,需要注意的是当日志集或日志主题名称 发生变化时,采用该方式的 URL 会失效。

如 topic\_id、logset\_name 和 topic\_name 参数同时存在,将以 topic\_id 为准。

#### 隐藏参数与页面模块对应关系:

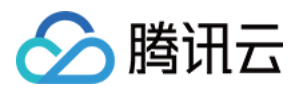

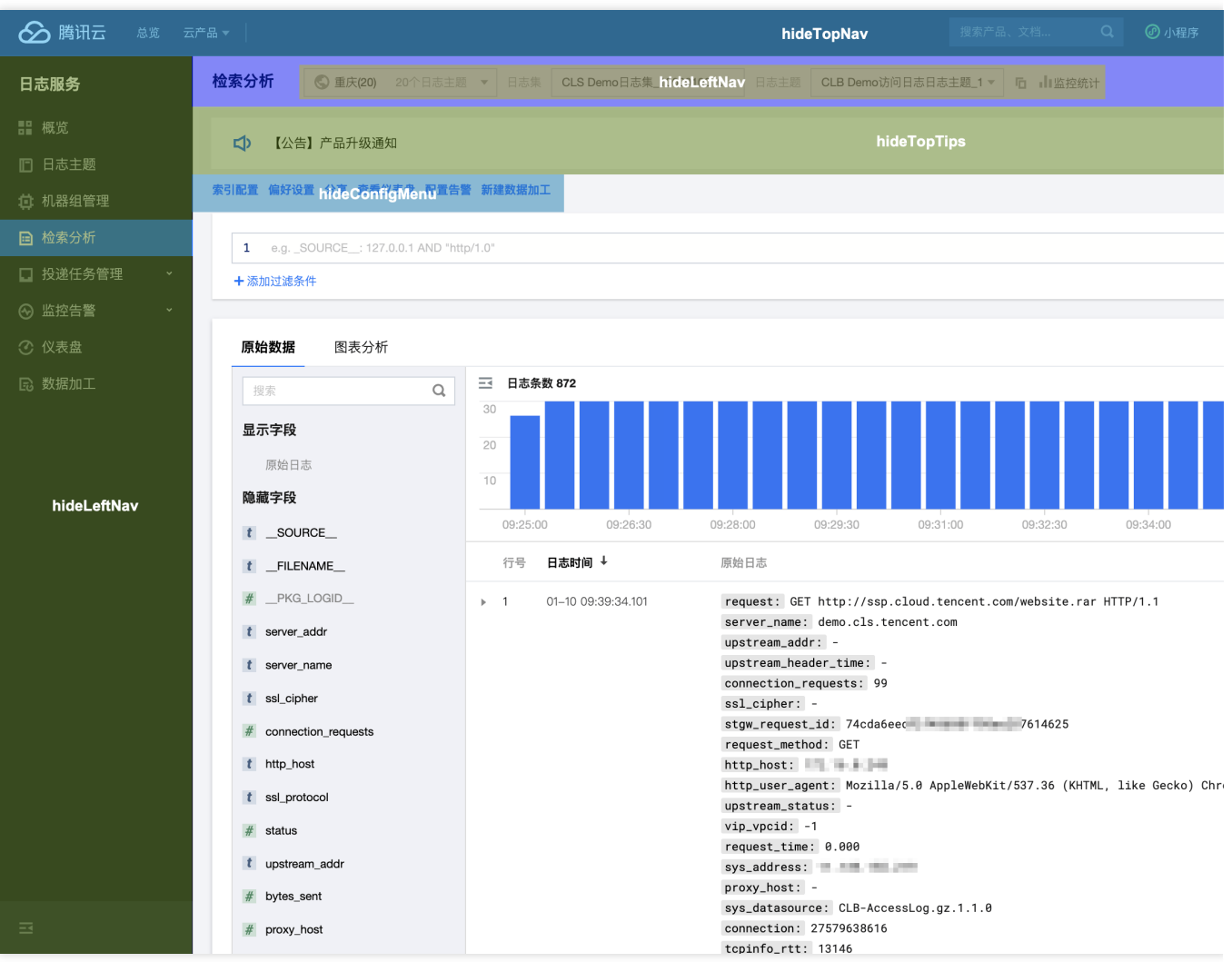

## ⾃⾏开发实现免登录

#### 操作步骤

#### 注意:

代码泄漏可能会导致 SecretId 与 SecretKey 泄漏, 从而影响账号安全。为了保证账号安全, 可参考云 API 密钥安全 方案推荐, 安全使用密钥。同时根据权限最小化原则, 使用具备最小化权限的子账户密钥。

1. 参考使用演示代码实现免登录中的内容, 在腾讯云账号中配置相应的 CLS只读角色, 扮演角色的自定义策

略 、 绑定⾃定义策略的⼦账号 。配置完成后保存对应的 RoleArn , SecretId , SecretKey 信息。

2. 参考使用演示代码实现免登录中的内容,根据自身诉求,获取日志服务免登录目标地址 surl 。

3. 在每次需要打开免登录访问页面时, 重复以下步骤内容。

4. 使用获取到的密钥, 调用 STS [AssumeRole](https://www.tencentcloud.com/document/product/1150/49456) 接口, 申请扮演角色的临时密钥。

5. 基于获取到的临时密钥, 生成登录签名信息。

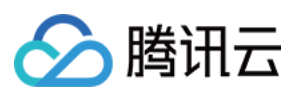

#### 5.1 签名参数排序

对要求签名的参数按照字母表或数字表递增顺序的排序,先考虑第一个字母,在相同的情况下考虑第二个字母,依 此类推。您可以借助编程语言中的相关排序函数来实现这一功能, 例如 PHP中 的 ksort 函数。其中签名参数包含以 下内容:

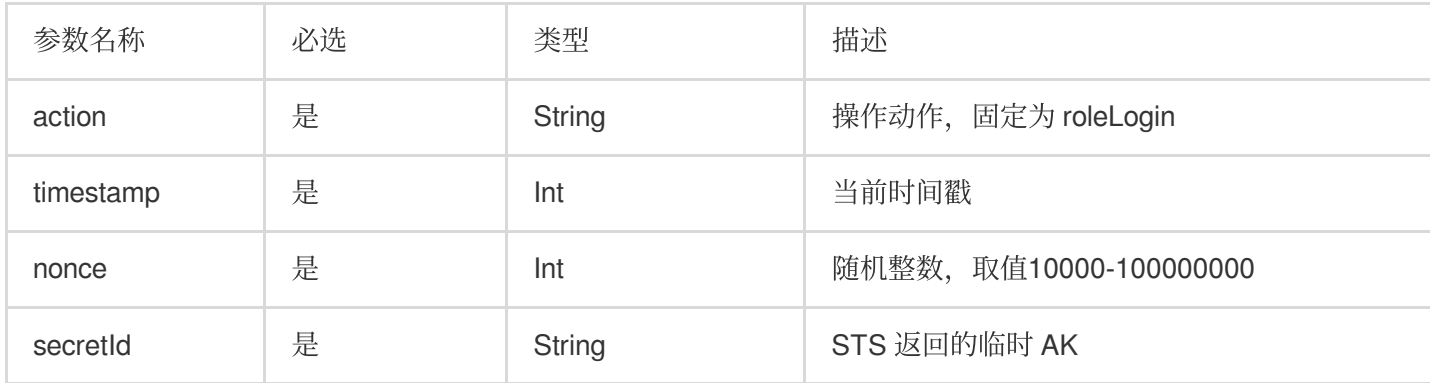

#### 5.2 拼接参数

将上一步排序好的请求参数, 按"参数名称=参数值"拼接, 例如:

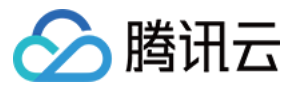

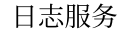

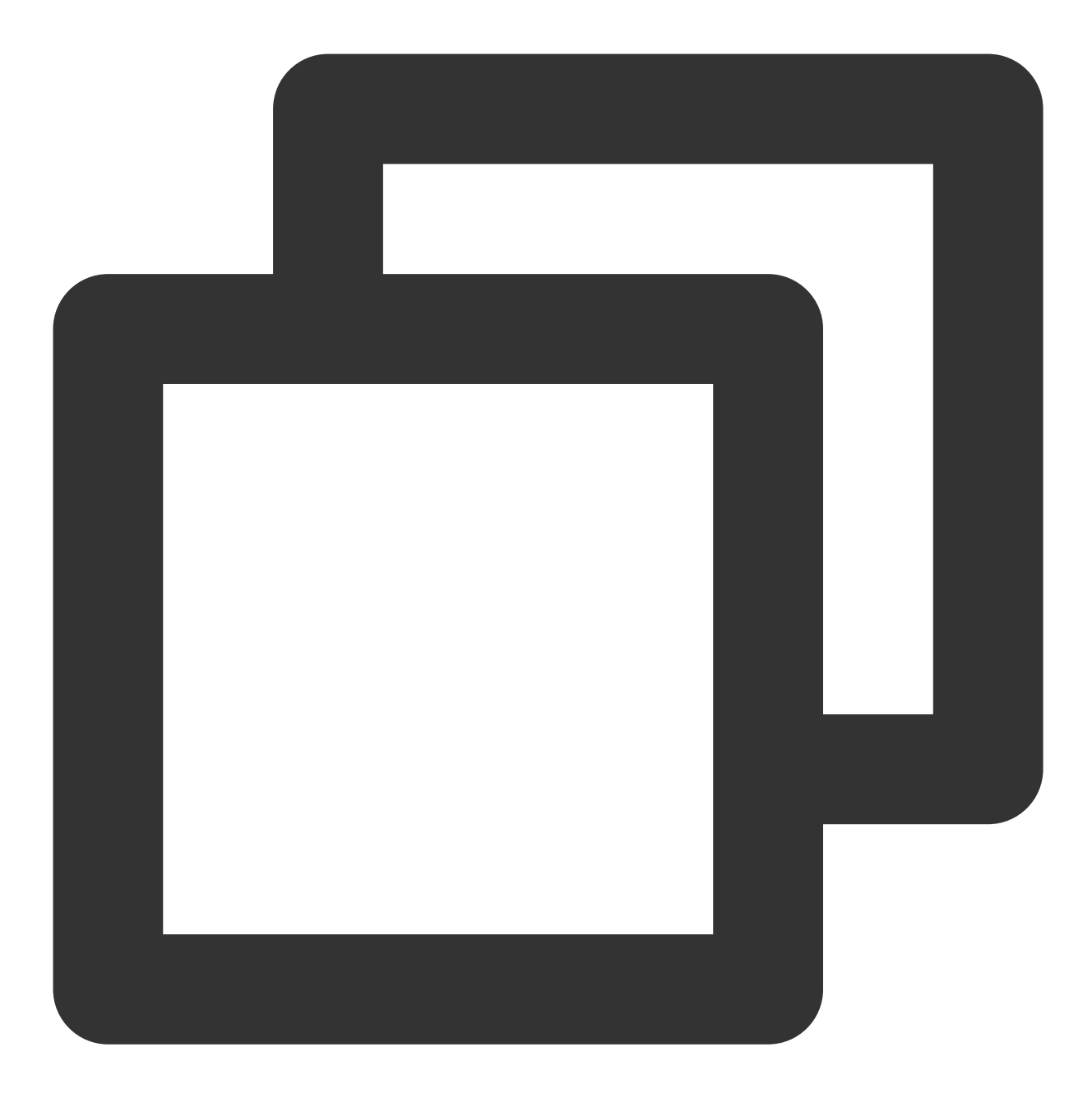

action=roleLogin&nonce=67439&secretId=AKI\*\*\*PLE&timestamp=1484793352

5.3 拼接签名串

#### 按请求方法 + 请求主机 +请求路径 + ? + 请求字符串的规则拼接签名串。

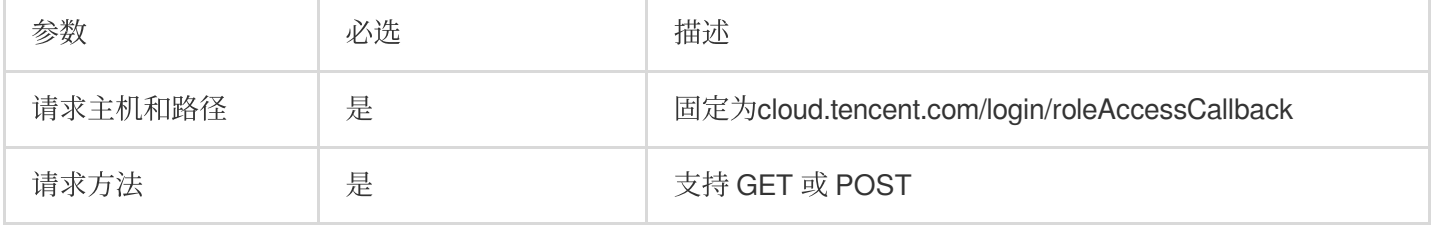

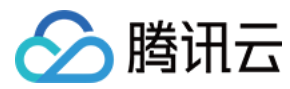

签名串示例

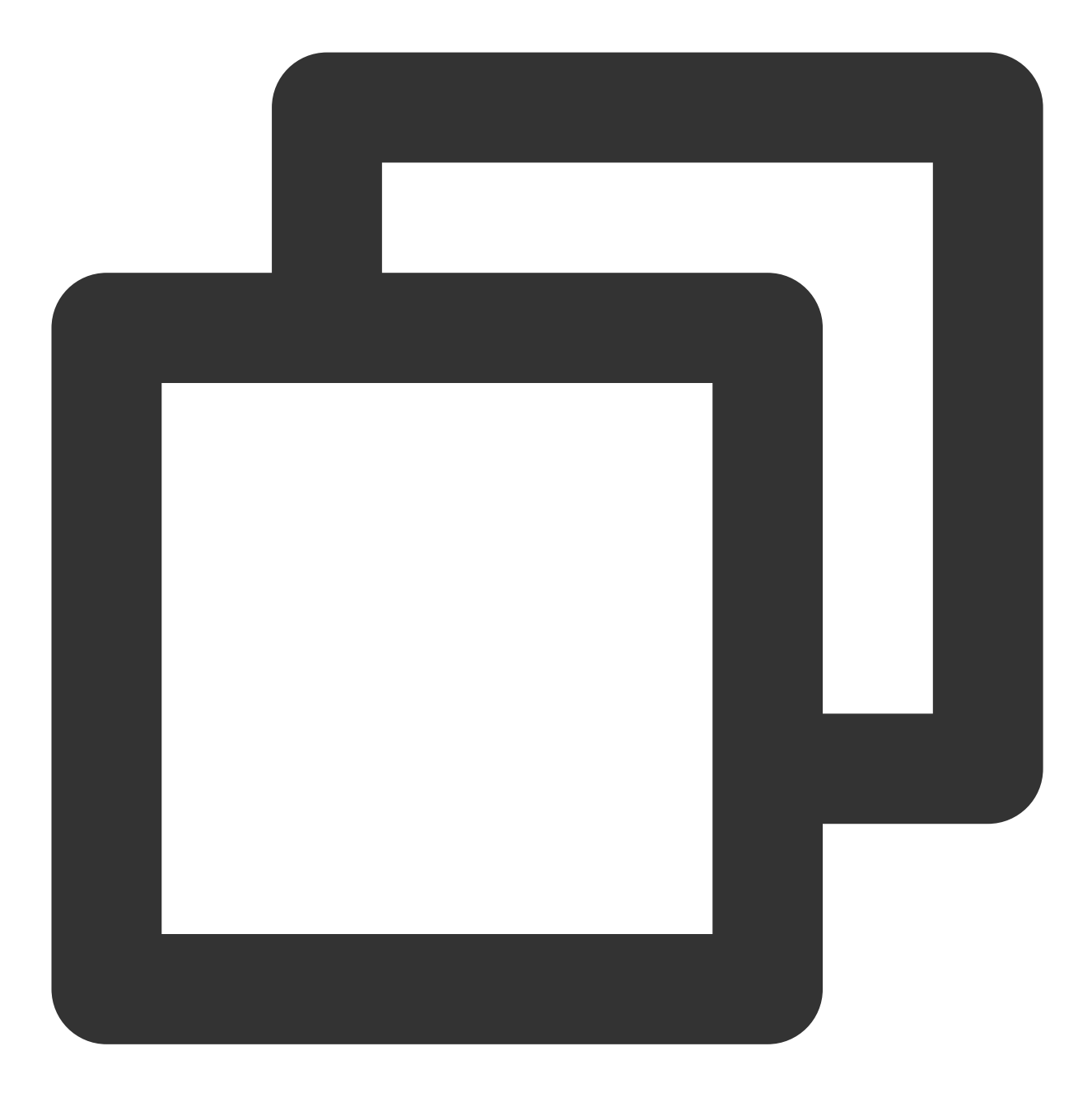

GETcloud.tencent.com/login/roleAccessCallback?action=roleLogin&nonce=67439&secretId

#### 5.4 ⽣成签名串

使用 HMAC-SHA1 算法对字符串签名, 目前支持 HMAC-SHA1 和 HMAC-SHA256。具体代码如下, 以 PHP 语言为 例:

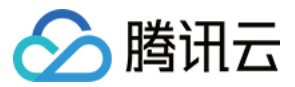

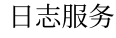

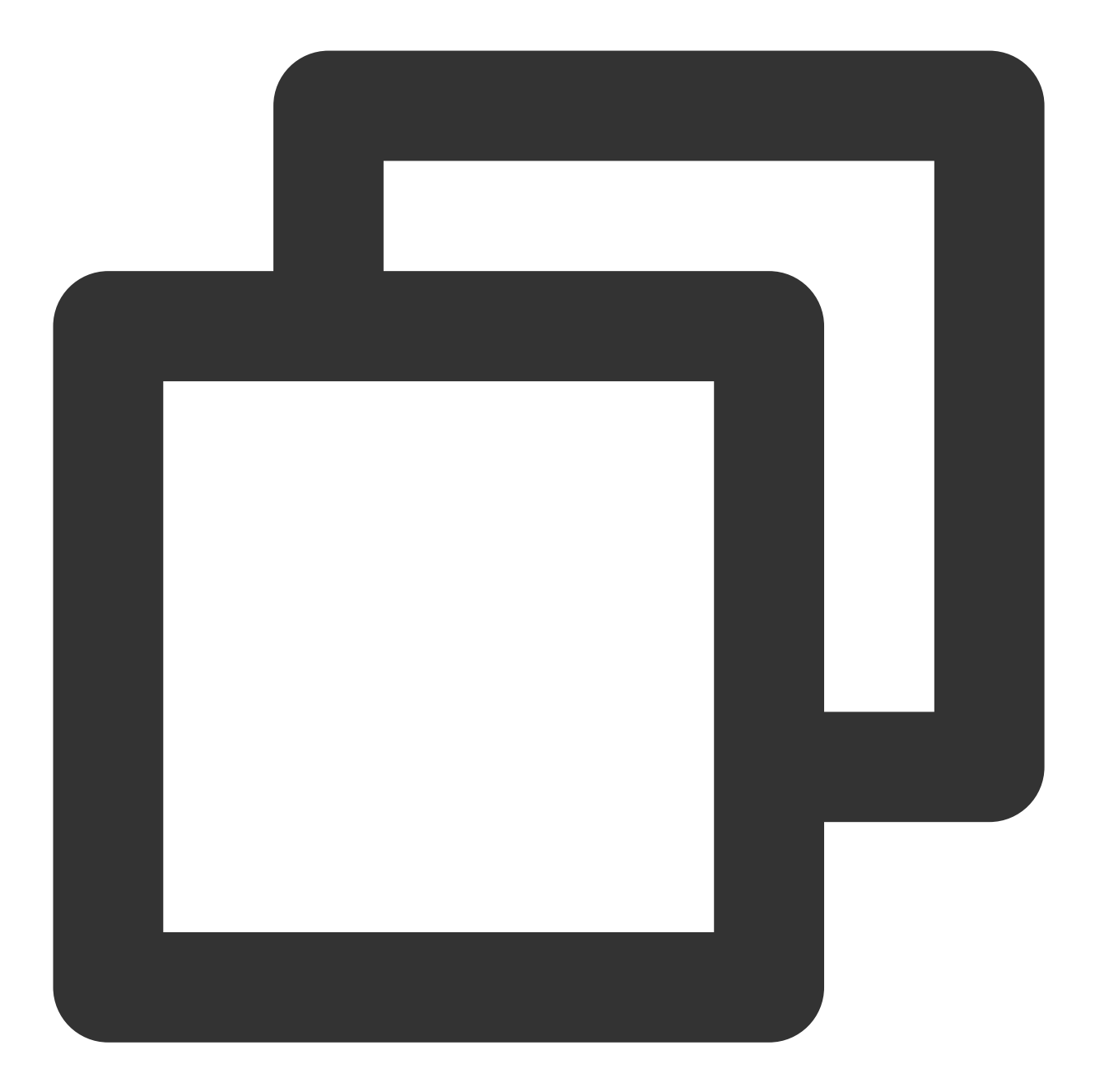

```
$secretKey = 'Gu5***1qA';
$srcStr = 'GETcloud.tencent.com/login/roleAccessCallback?action=roleLogin&nonce=
$signStr = base64_encode(hash_hmac('sha1', $srcStr, $secretKey, true));
echo $signStr;
```
**PHP** 版本示例代码

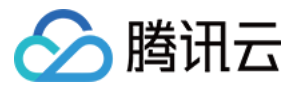

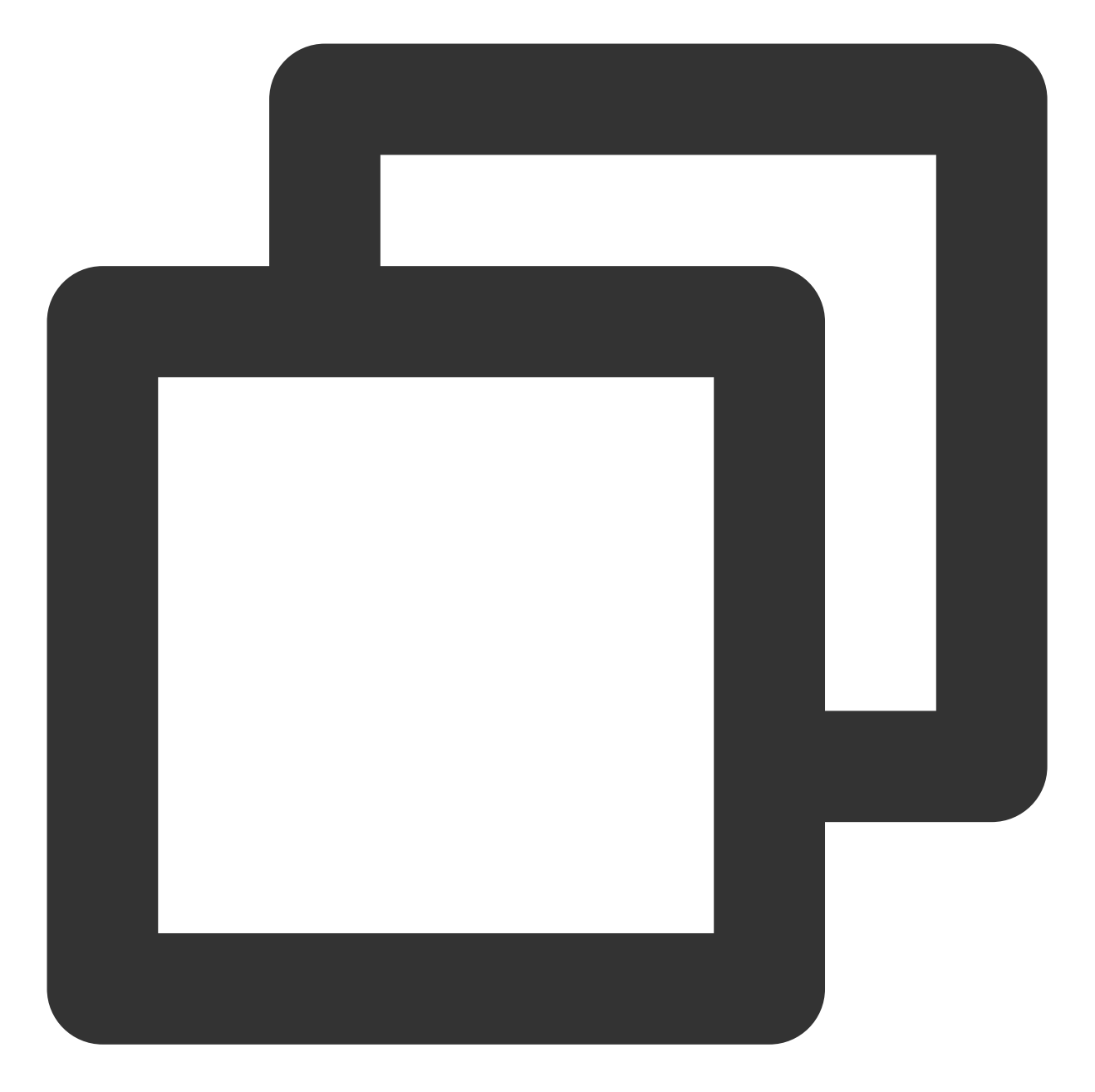

```
$secretId = "AKI***";       //STS 返回的临时 AK
$secretKey = "Gu5***PLE"; //STS 返回的临时 Secret
$token = "ADE***fds"; //STS 返回的安全 TOKEN
$param['nonce"] = 11886; //rand(10000,100000000);
$param["timestamp"] = 1465185768; //time();
$param["secretId"] = $secretId;
$param["action"] = "roleLogin";
ksort($param);
$signStr = "GETcloud.tencent.com/login/roleAccessCallback?";
foreach ( $param as $key => $value ) {
   $signStr = $signStr . $key . "=" . $value . "&";
```
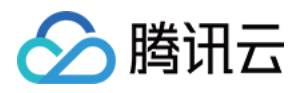

}

```
$signStr = substr ($signStr, 0, -1);$signature = base64_encode(hash_hmac("sha1", $signStr, $secretKey, true));
echo $signature.PHP_EOL;
```
6. 拼接完整登录信息以及目的页面地址进行登录。

#### 参数值需要 **urlencode** 编码

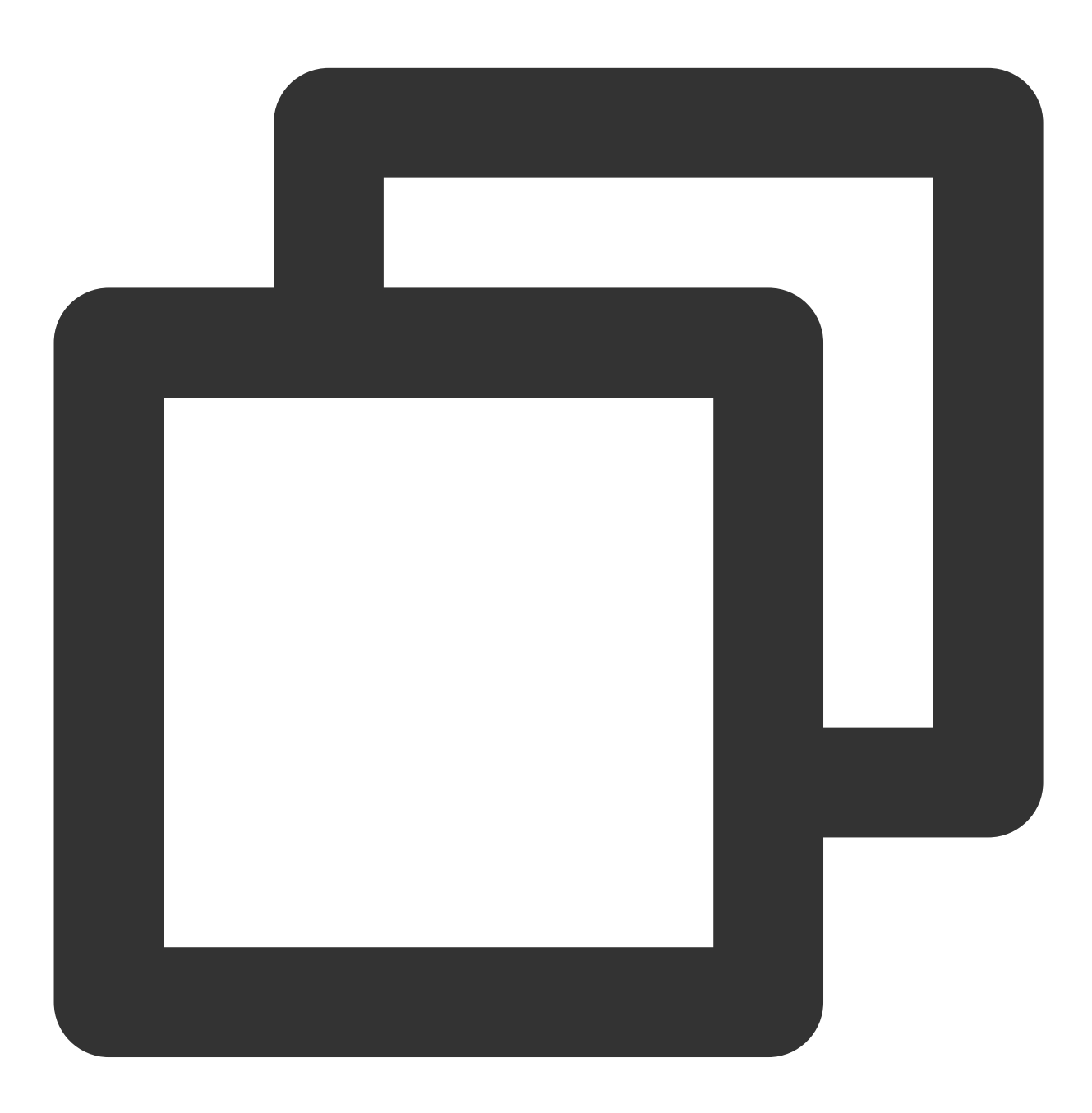

<pre><code class="language-plaintext"> https://cloud.tencent.com/login/roleAcces algorithm=<签名时加密算法, 目前只支持 sha1 和 sha256, 不填默认 sha1> &secretId=<签名时 secretId>

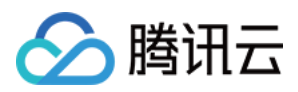

&token=<临时密钥 token> &nonce=<签名时 nonce> &timestamp=<签名时 timestamp> &signature=<签名串> &s\_url=<登录后目的 URL>

7. 使用生成的最终链接, 访问腾讯云日志服务控制台页面。例如检索分析页面的内嵌访问链接如下:

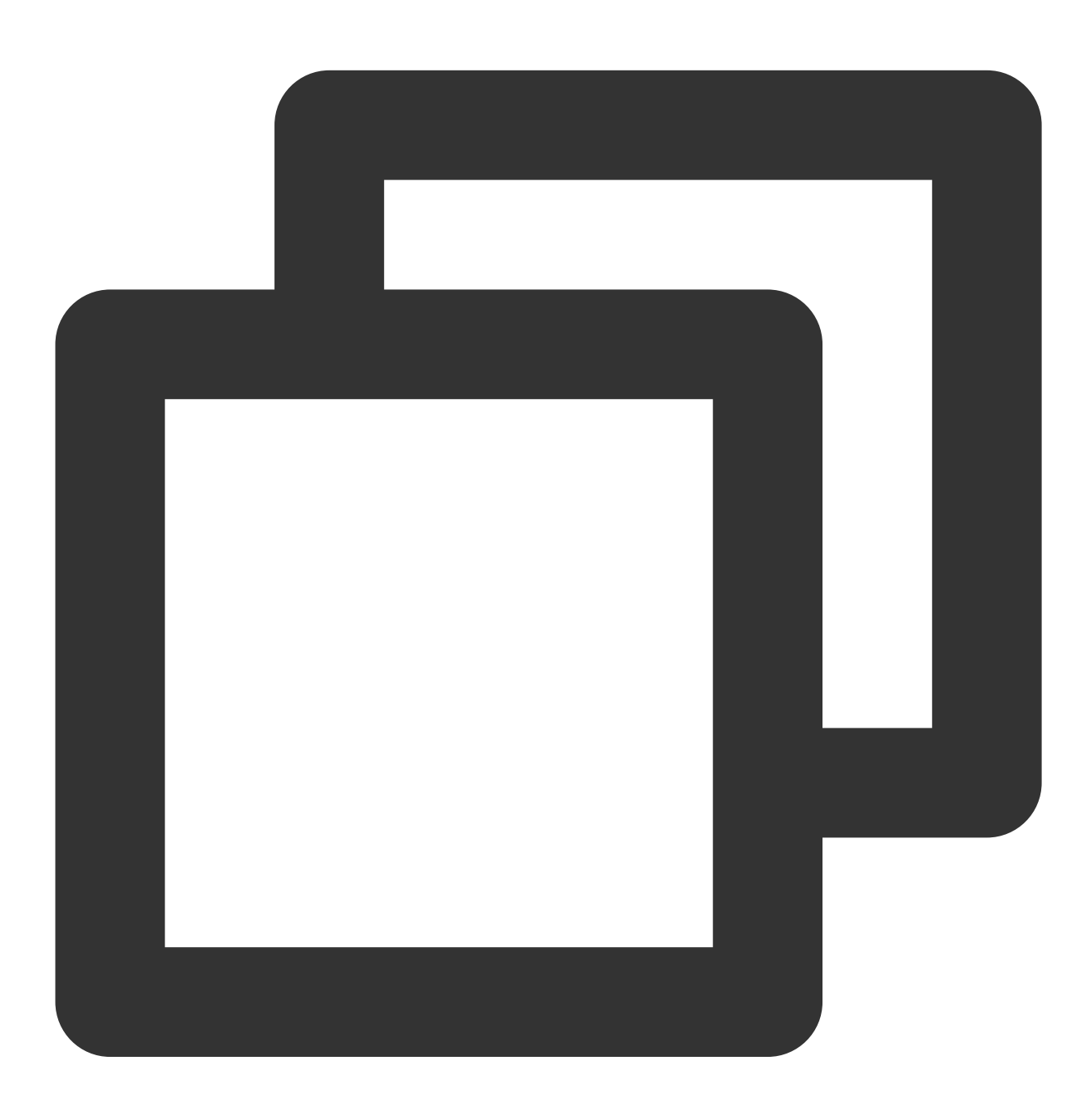

https://cloud.tencent.com/login/roleAccessCallback?nonce=52055817&s\_url=https%3A%2F

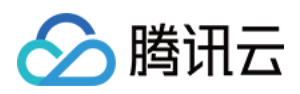

## 技术实现原理

免密登录控制台方案 技术上基于 [安全凭证服务](https://www.tencentcloud.com/document/product/1150/47143)。 登录原理流程图:

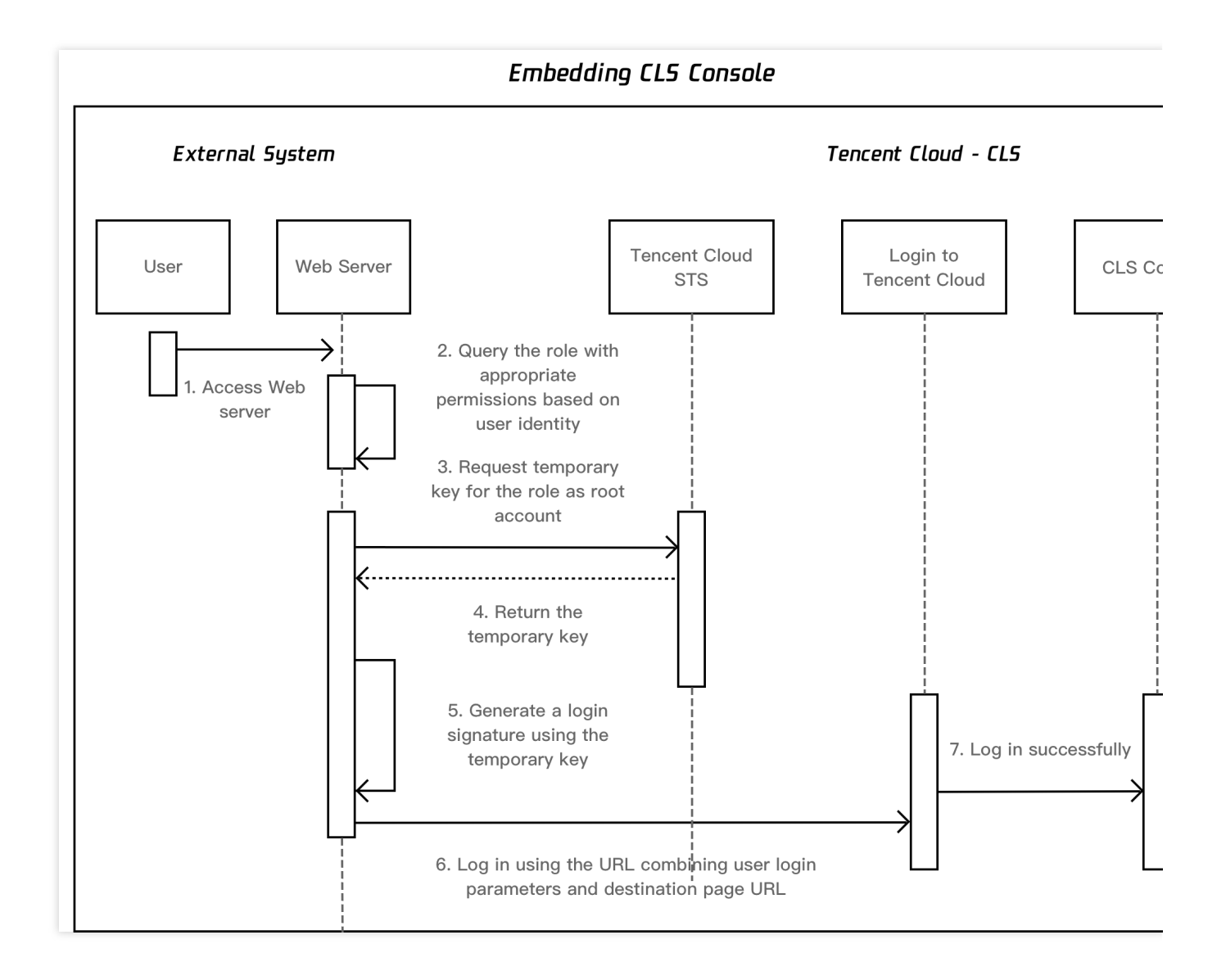

# <span id="page-17-0"></span>通过 Grafana 使用 CLS

最近更新时间:2024-01-20 17:08:39

# 操作场景

日志服务 (Cloud Log Service, CLS) 与 Grafana 打通, 支持将 CLS 的原始日志数据与 SQL 聚合分析结果导出, 并 在 Grafana 展示。您只需安装 日志服务 Grafana 插件,并在 Grafana 填写检索分析的语句,即可在 Grafana 上展示 结果。

本文档以 CentOS 操作系统为例, 指导您安装和配置 Grafana。

### 操作步骤

#### 安装 **Grafana**

1. 安装 Grafana 8.0 以上版本, 具体操作请参见 Grafana 官网文档。 若 Grafana 版本低于8.0, 需进行配置备份和升级, 详情请参考 Grafana [升级指南](https://grafana.com/docs/grafana/latest/installation/upgrading/)。 以 CentOS 安装 grafana 8.4.3 [\(点此获取新版本地址\)](https://grafana.com/grafana/download?pg=get&plcmt=selfmanaged-box1-cta1&edition=oss)为例:

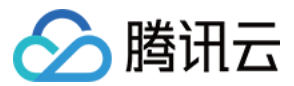

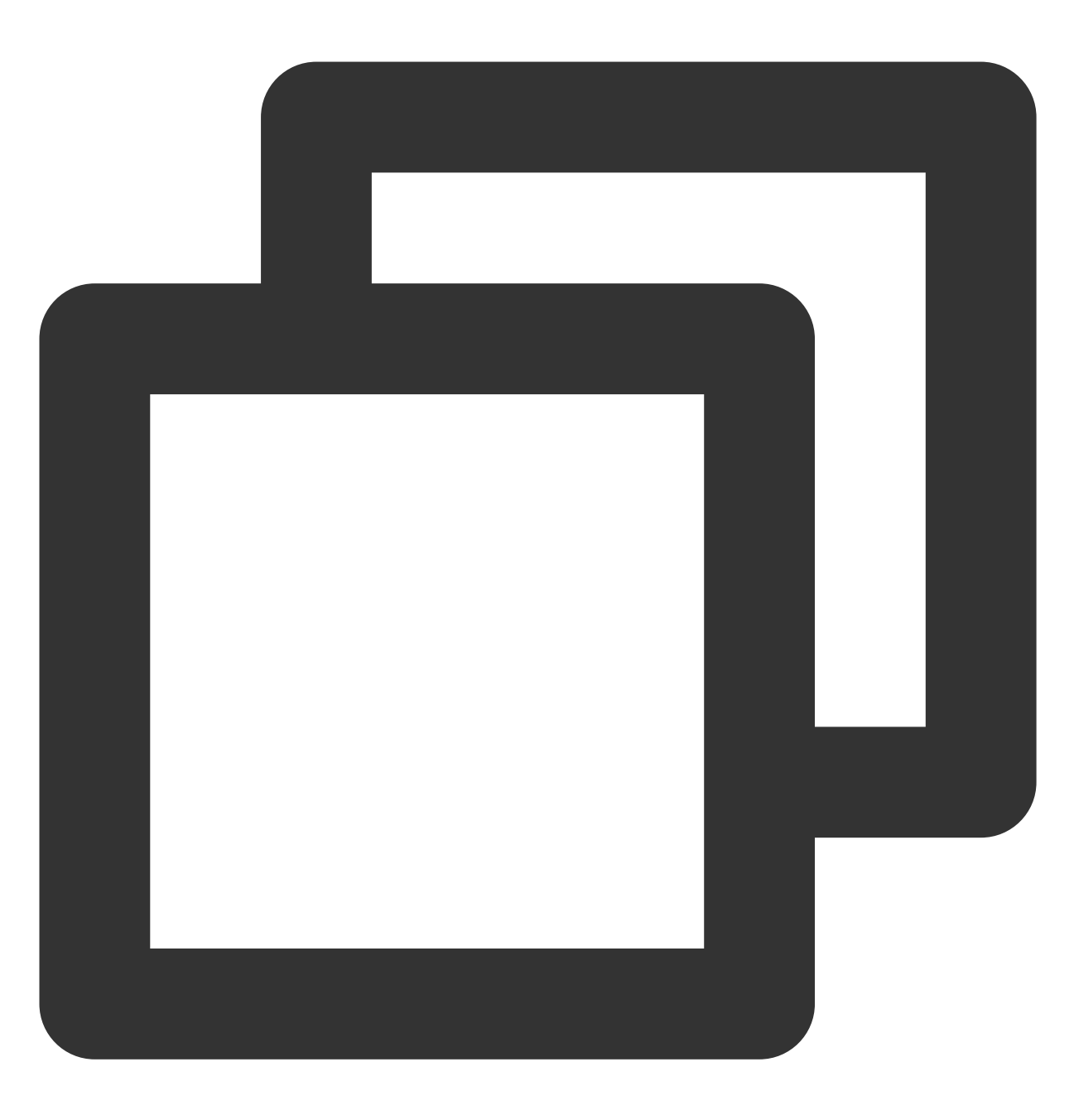

```
sudo yum install initscripts urw-fonts wget
wget https://dl.grafana.com/oss/release/grafana-8.4.3-1.x86_64.rpm
sudo yum install grafana-8.4.3-1.x86_64.rpm
sudo systemctl daemon-reload
sudo systemctl start grafana-server
sudo systemctl status grafana-server
sudo systemctl enable grafana-server
```
2. 安装后, 建议修改 grafana.ini 文件的 [dataproxy] 配置。 grafana 默认超时时间为30s, 在大数据量检索时, 可能导致 timeout 问题, 详见 Grafana proxy queries timeout after

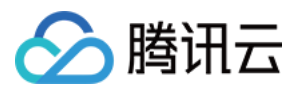

30s with dataproxy。建议修改至60s, 以最大限度发挥日志服务的能力。修改配置如下:

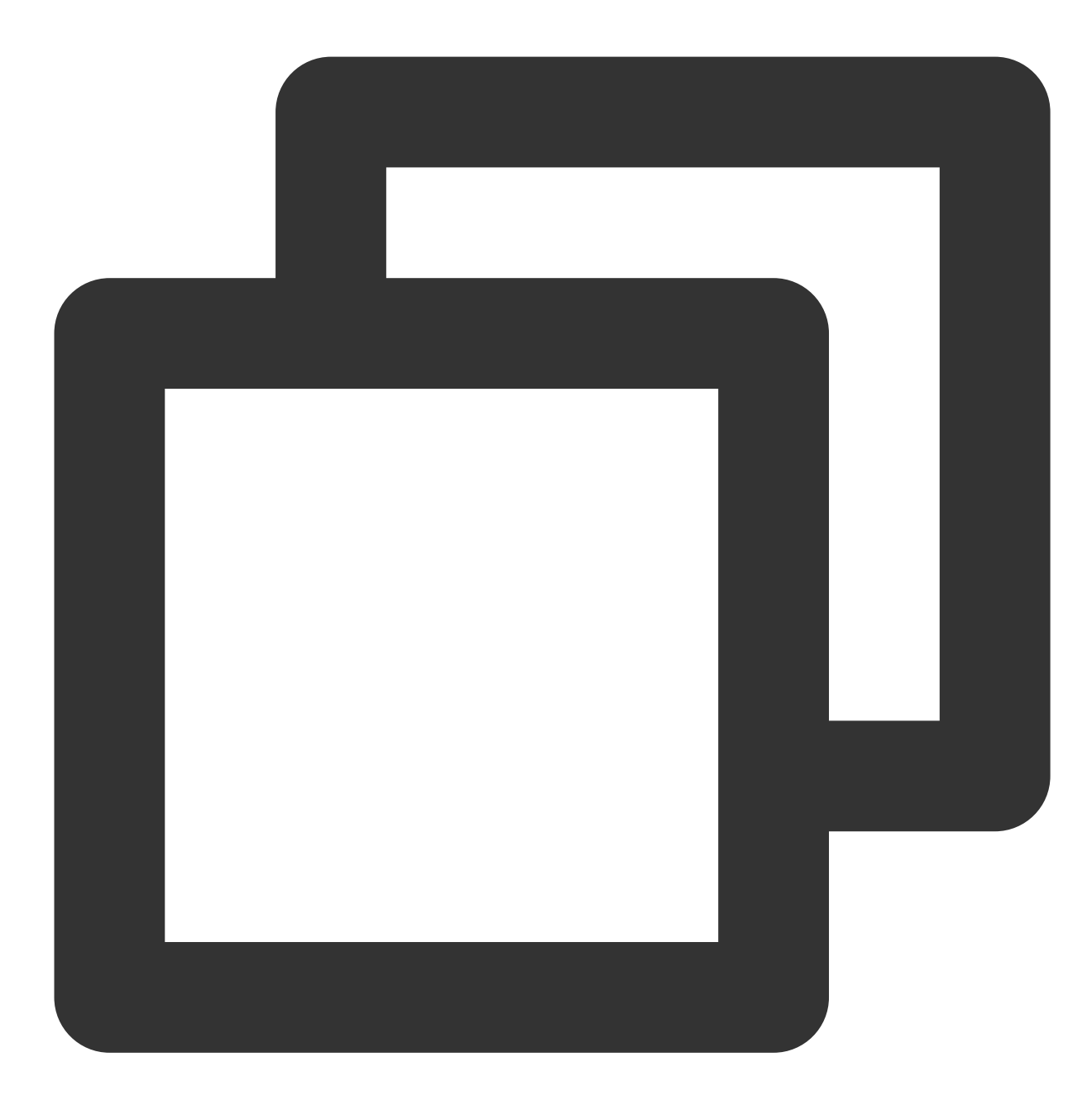

[dataproxy] timeout = 60  $dialTimeout = 60$ keep\_alive\_seconds = 60

如需安装更多可视化图表(例如饼图、趋势速览图等), 请执行对应的命令安装 grafana panel 插件。 例如,您需要安装饼图(pie panel),可执行如下命令:

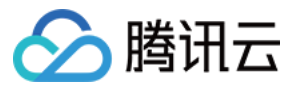

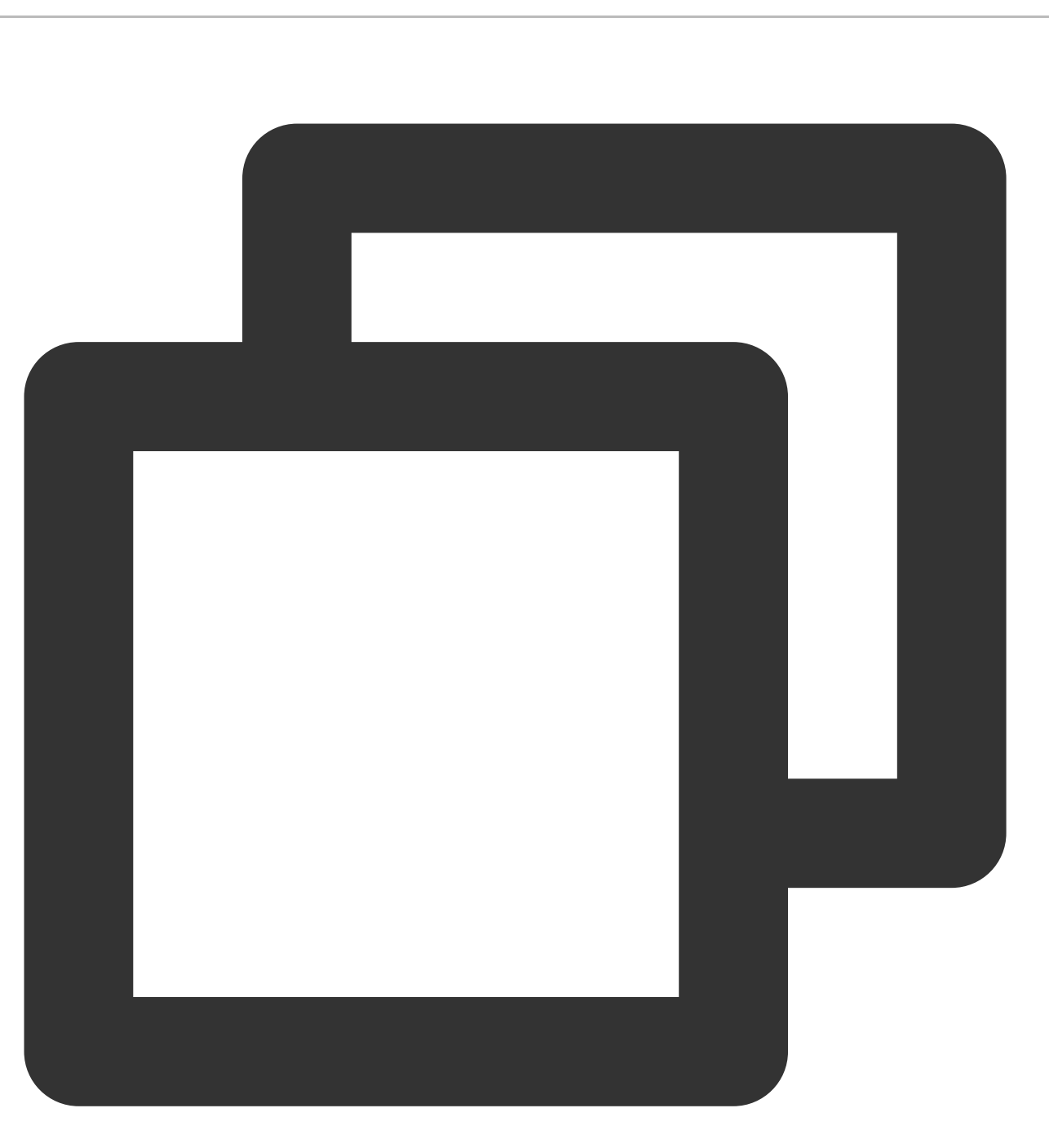

grafana-cli plugins install grafana-piechart-panel service grafana-server restart

更多插件安装,请参考 [Grafana](https://grafana.com/grafana/plugins?type=panel) plugins。

#### 安装 **CLS** 对接 **Grafana** 插件

#### 从官方插件库安装

1. 进入 Grafana 页面。

2. 在设置 (configuration) > 插件 (plugin) 页面, 搜索 Tencent cloud monitor, 并选择该插件, 单击安装。

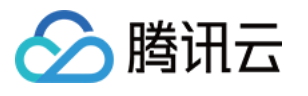

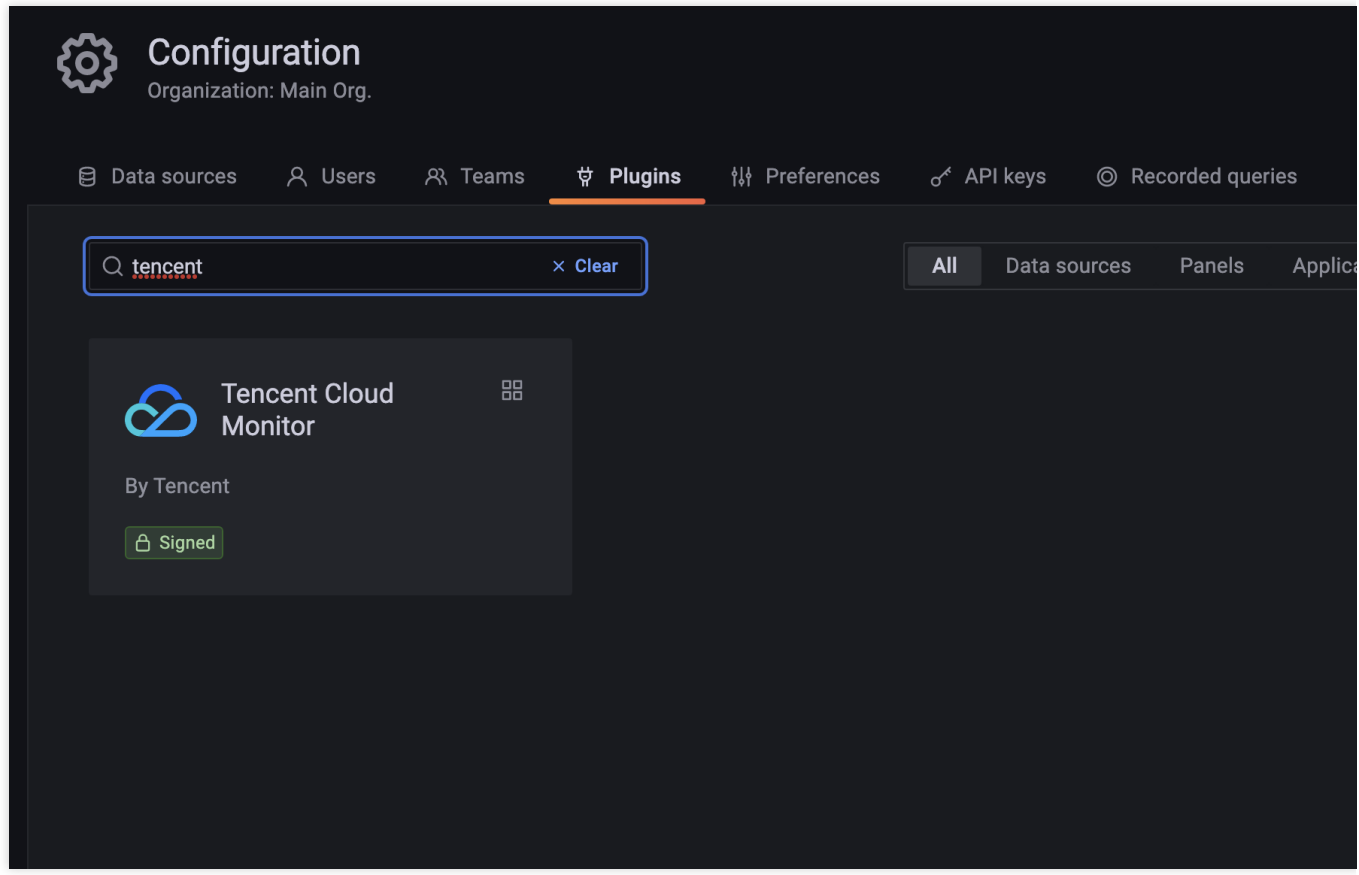

#### 通过命令⾏安装

1. 安装 日志服务插件。

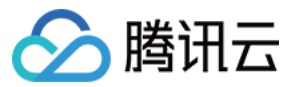

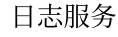

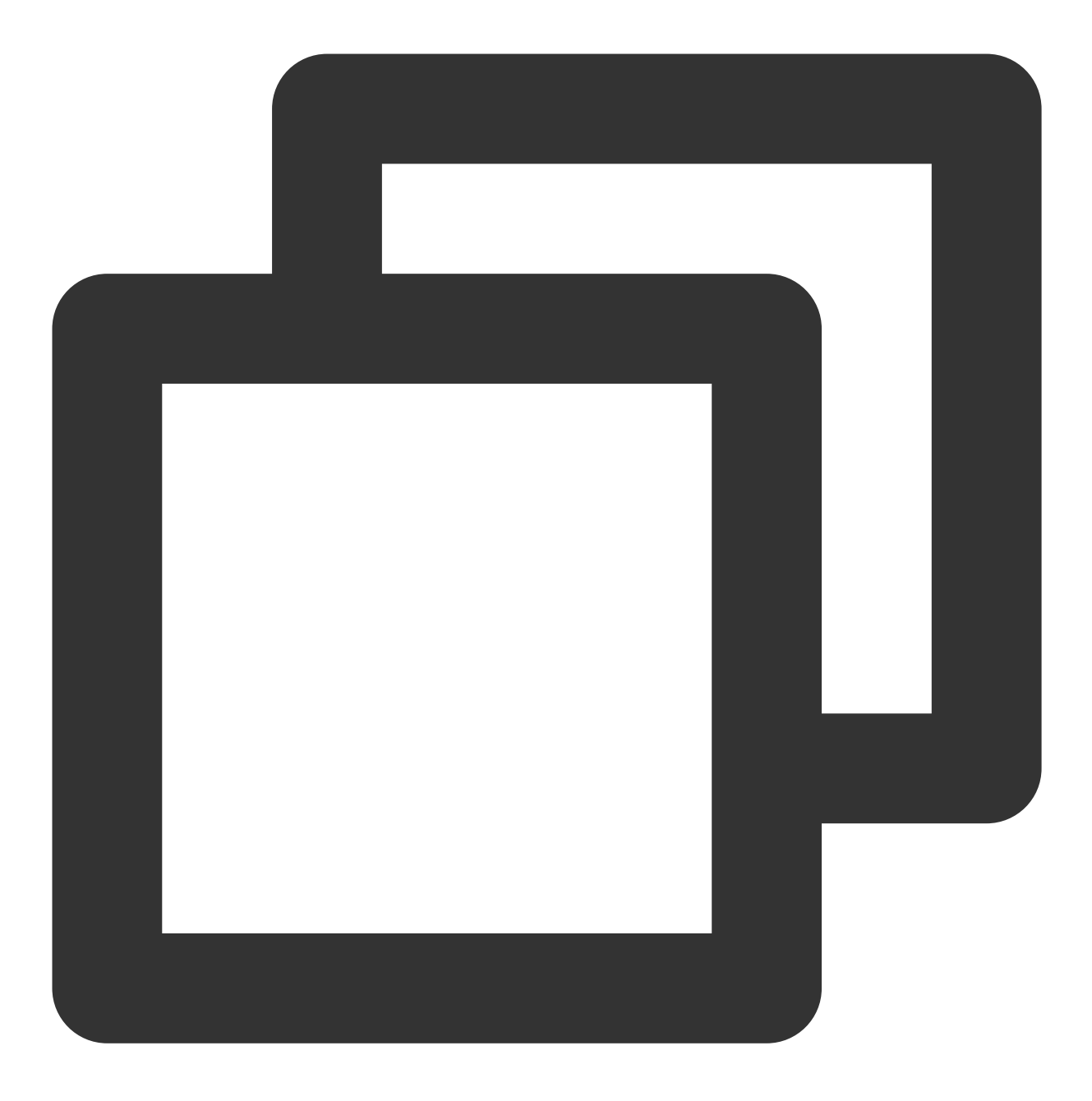

grafana-cli plugins install tencentcloud-monitor-app

# 如果遇到安装后插件仍然无法找到, 可能是由于插件目录配置不是默认值, 可先进入插件安装目录, 并执行以T # 如果您的云服务器非 CentOS 系统, 请先确认 Grafana 的插件目录位置, 再进入该插件目录进行安装。 grafana-cli --pluginsDir ./ plugins install tencentcloud-monitor-app

# 如果需要安装非官方最新版本的插件, 或安装Beta版本, 可执行以下命令 grafana-cli --pluginUrl https://github.com/TencentCloud/tencentcloud-monitor-grafan

2. 执⾏如下命令,重启 grafana 服务。

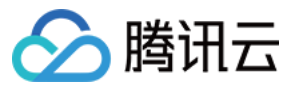

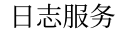

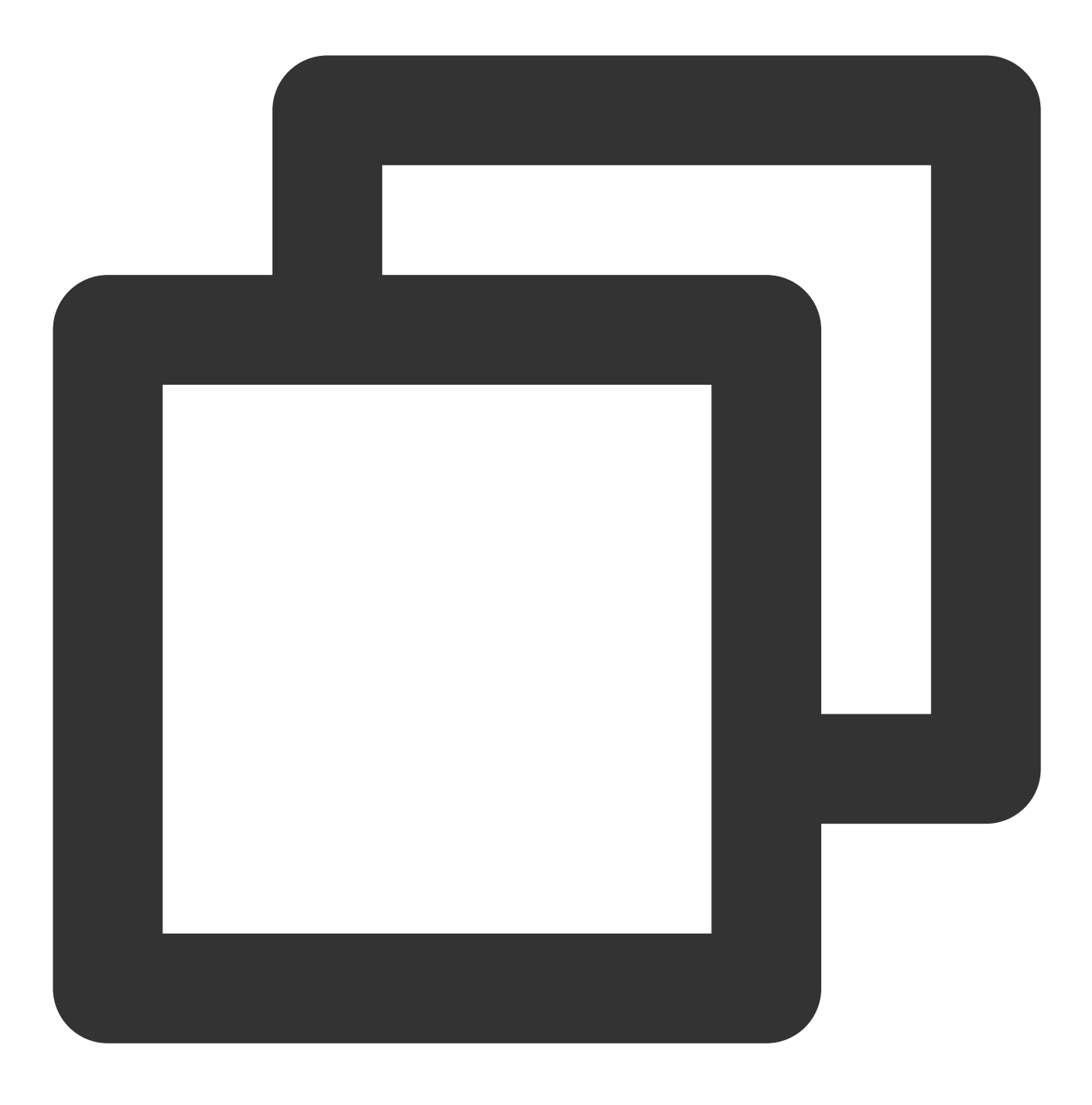

service grafana-server restart

#### 配置日志数据源

- 1. 在浏览器中访问地址 http://\${GrafanaIP地址}:3000 (默认端口为3000),登录 Grafana。
- 2. 在左侧菜单栏中,选择设置图标,进入 Plugins 页面,选中 Tencent Cloud Monitor 插件,并在 Config 页面单 击 **Enable** 进⾏插件启⽤。
- 3. 在 **Data Sources** ⻚⾯,单击 **Add data source**。

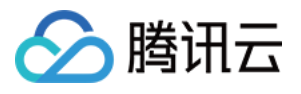

4. 选中 Tencent Cloud Monitor, 按照页面内说明, 填写数据源名称, 腾讯云 [访问密钥](https://console.tencentcloud.com/cam/capi), 勾选日志服务, 并单击保 存。

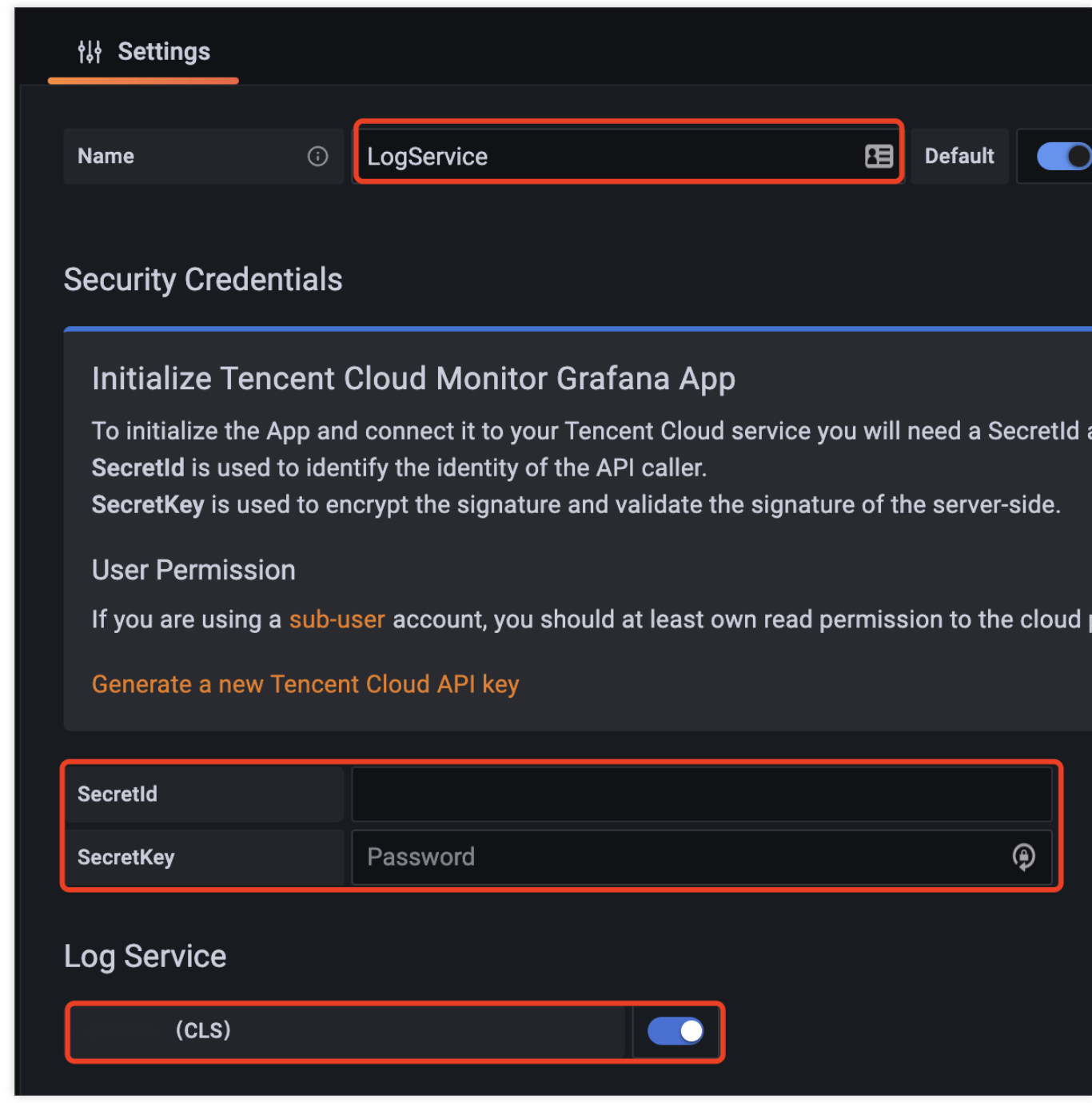

#### 试⽤ **CLB-DEMO** 的预设仪表盘

为快速体验日志服务数据源插件,推荐使用 [DEMO](https://www.tencentcloud.com/document/product/614/43572) 日志 功能进行快速体验。 参考文档创建日志主题后,进入插件预设的 CLB Demo 访问日志 仪表盘, 即可查看到预设的相关内容。

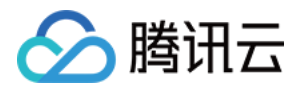

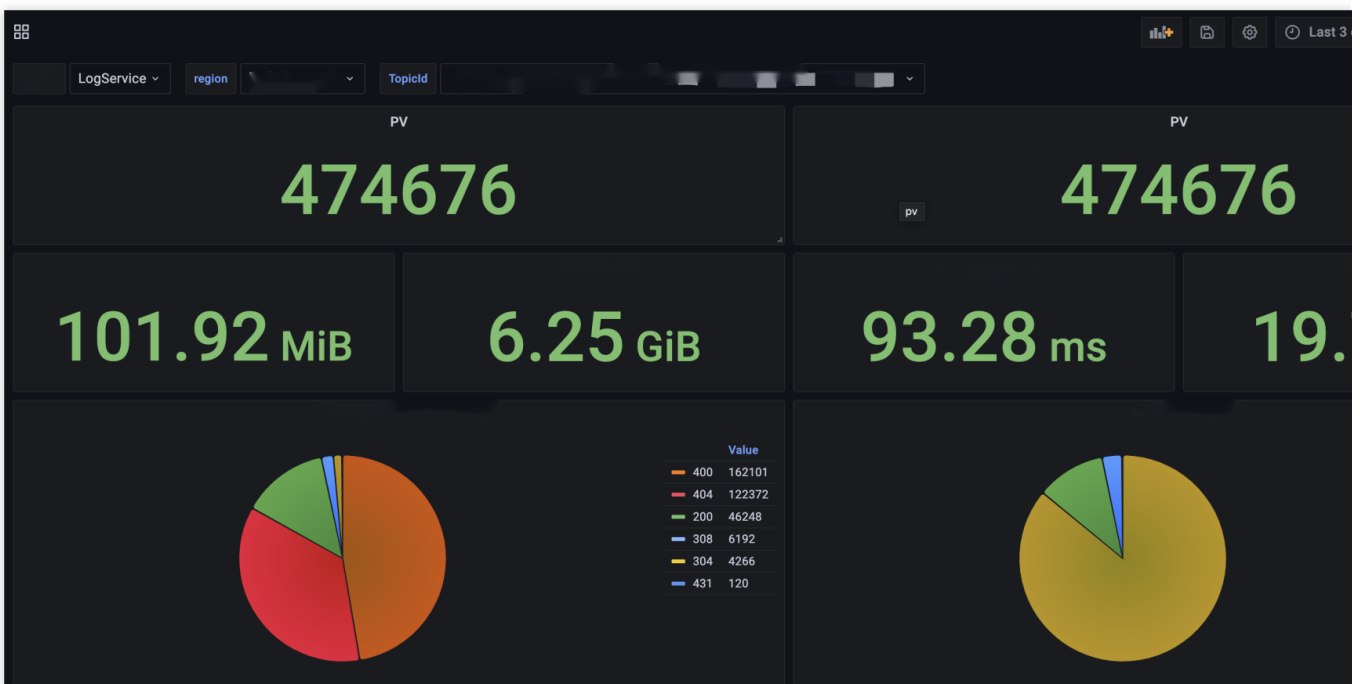

#### ⼿动配置 **dashboard**

1. 在左侧导航栏中,单击 Create Dashboards。

2. 在 Dashboard ⻚⾯,单击 **Add new panel**。

3. 选择数据源后, 并在内容中选中地域和日志主题, 并输入对应的检索分析语句。

4. 单击右上角时间刷新, 即可查看到请求展示的效果。

#### 使用日志分析输入 SQL 进行绘图展示

Grafana 的原⽣图表,在数据可视化上的思路为:数据类型驱动。根据字段的类型,判断某类图表能否绘制、如何绘 制。

1. 绘制表格

表格对数据格式没有特殊要求,任意 SQL 返回内容都可以进行展示。

2. 绘制时序图。SQL 返回内容包含两个字段, 时间类型的 analytic\_time 和数值类型的log\_count, 完成绘图。

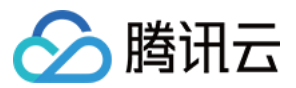

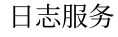

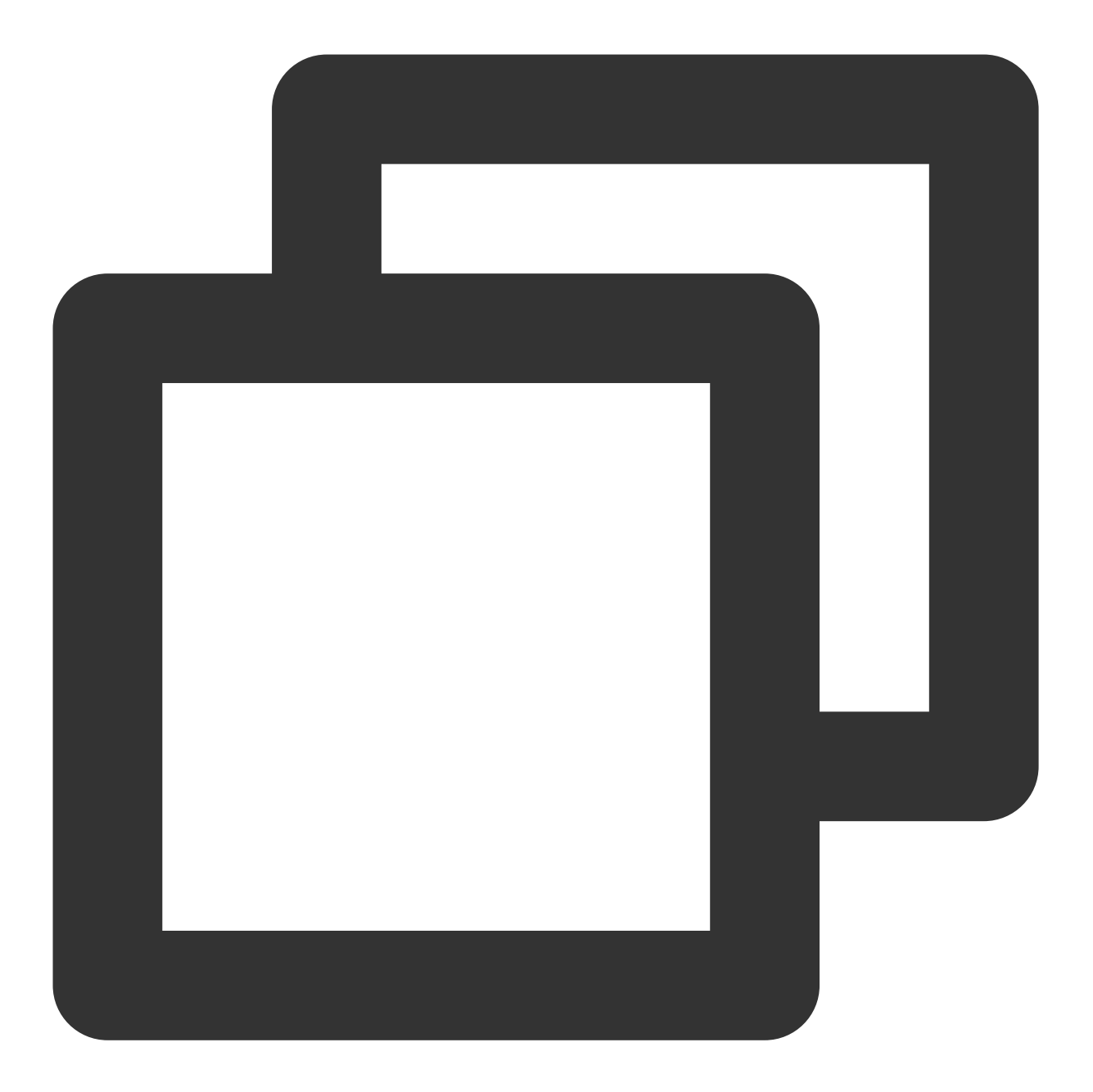

\* | select histogram( cast(\_\_TIMESTAMP\_\_ as timestamp),interval 1 minute) as analyt 绘制饼图类(Pie、Gauge、BarGauge、Stat), (注意右侧图表配置项 Value Options - show 选择 All values)。

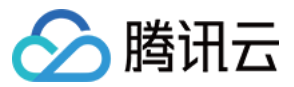

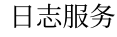

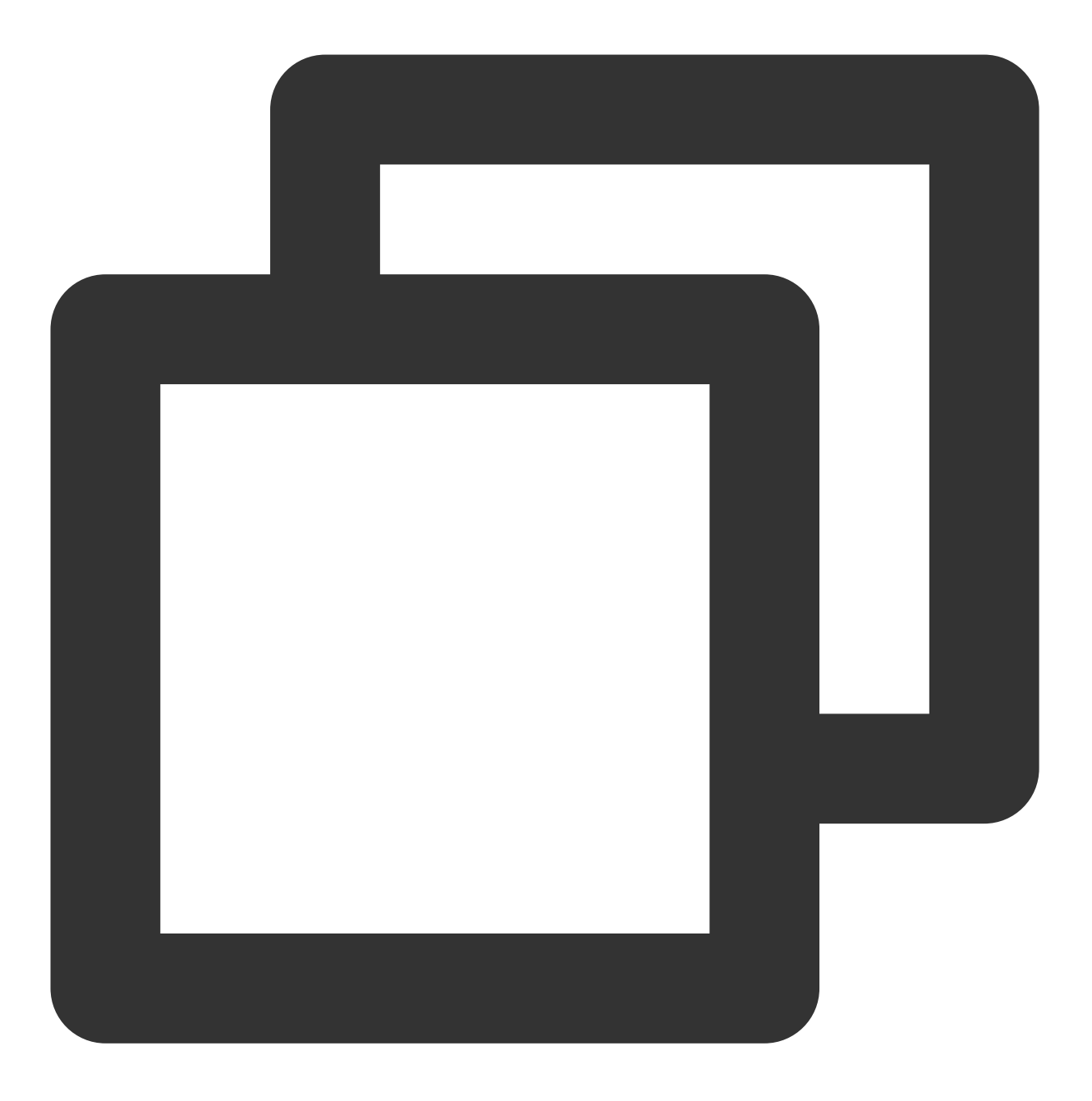

\* | select try\_cast(status as varchar) as status, count(\*) as log\_count group by st

SQL 返回两个字段, 字符类型的 status 和数值类型的 log\_count。Grafana 将自动选择字符类型作为标签进行绘图。 注意:

如果此处不使用 try\_cast 进行类型转化,绘图结果将会受到影响。

对于 SQL 返回的内容字段类型不满足图表绘制,除在 SQL 中使用类型转化函数外,还可使用 Grafana Transform Convert field type 功能, 可达到可视化展示的目的。

#### 查看原始日志

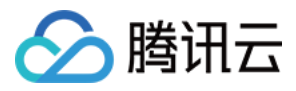

#### 对于检索类场景, 推荐使用 Logs 插件进行展示。

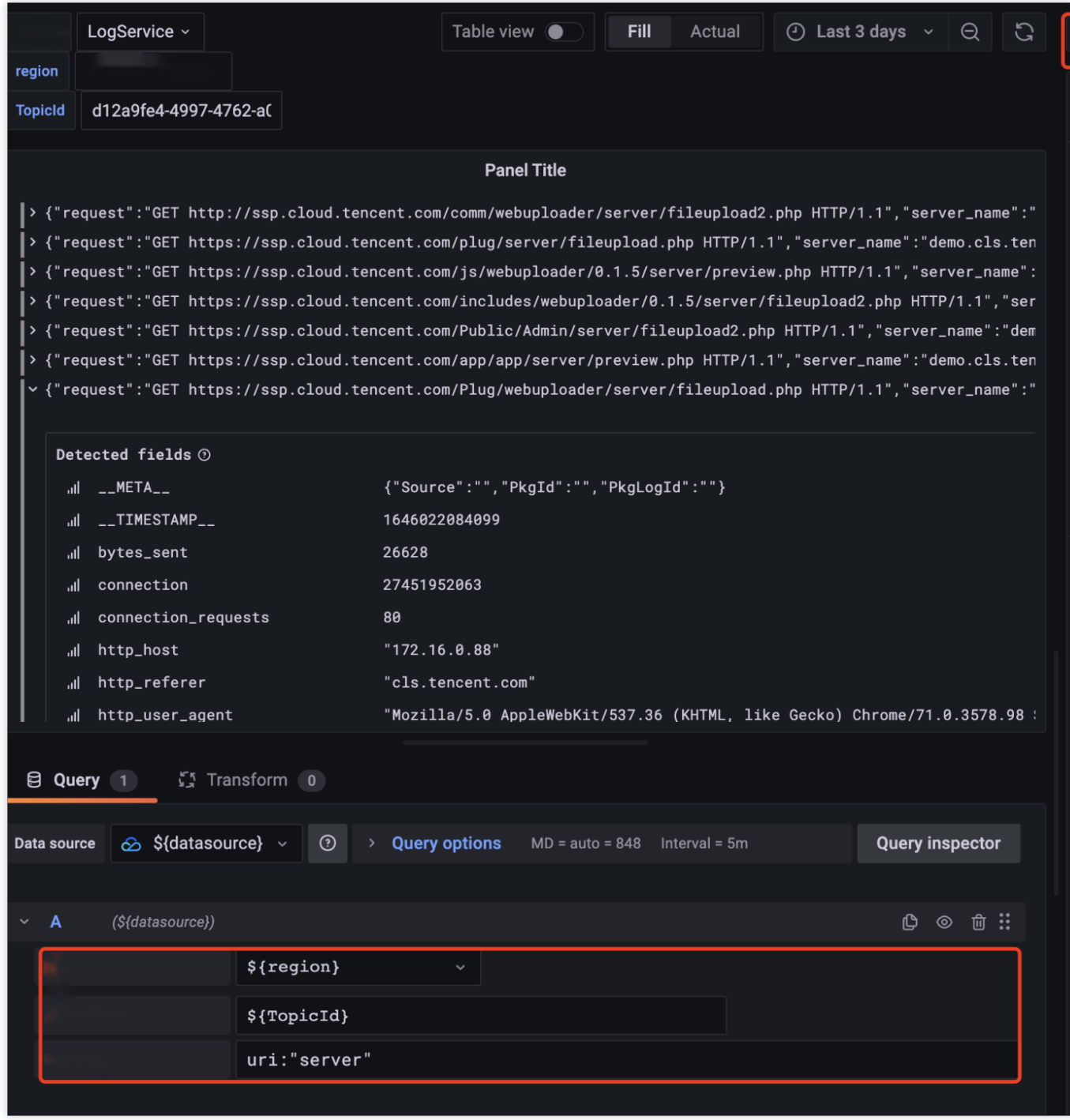

对于 Grafana v8.3以上版本用户, 也可通过 Transform 功能中的 Extract fields 功能, 对检索返回内容进行字段提 取,在 Table 中查看数据。

# 插件其他使用指引

[数据源插件](https://github.com/TencentCloud/tencentcloud-monitor-grafana-app) Git 仓库

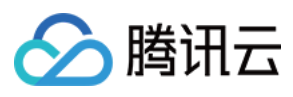

日志服务使用文档 [云监控数据源模板变量功能](https://www.tencentcloud.com/document/product/248/40024)